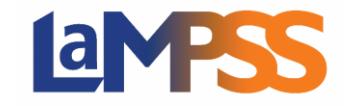

The first step to apply for funding with the Province of Nova Scotia for Labour Market Programs is to request your LaMPSS access. This is a one-time process completed the first time you apply for funding using LaMPSS. Once your LaMPSS access is entered into LaMPSS, your information will be stored and shared by departments managing labour market funding agreements within LaMPSS.

## **Primary Contact**

The primary contact for your organization is the LaMPSS user who should be contacted at your organization regarding general LaMPSS questions.

There can only be one primary contact for your organization. They are the first user on the list of contacts and will have "Primary Contact" under their name.

The user that is the primary contact can assign the primary contact role to another user in their organization

If you want to change your organization primary contact you go to "**Organization Home**" and then "**Organization Contacts**".

1. Select the name of the contact that want to make your organizations Primary Contact.

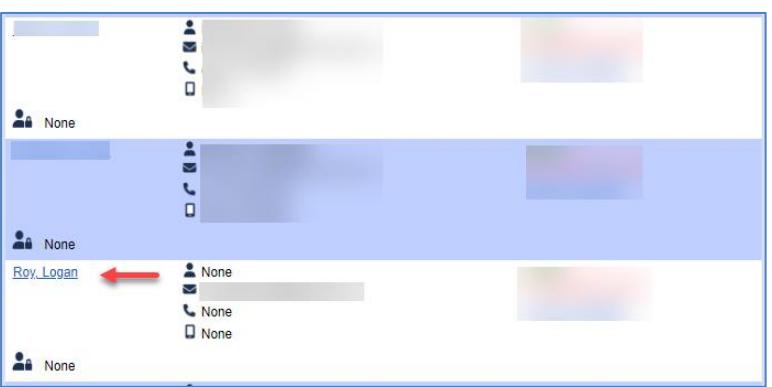

2. Select the checkbox beside Primary Contact.

Click **Save**

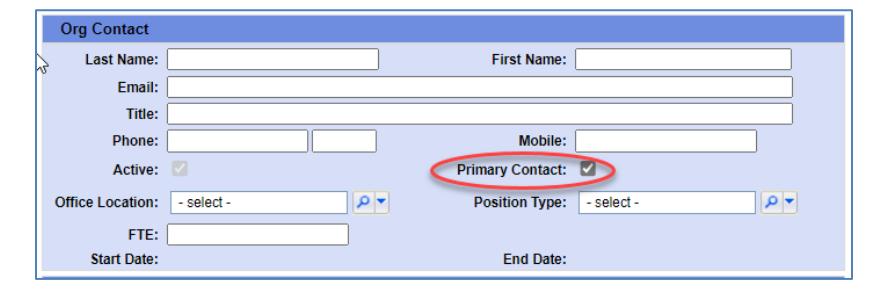

### **LaMPSS Security Profiles**

Your organization's LaMPSS administrator has a role in helping mitigate security risks to LaMPSS. It is your organizations' responsibility to ensure your LaMPSS Users security is up to date at all times.

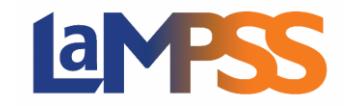

Access to LaMPSS is controlled through security profiles, which are assigned to LaMPSS users.

If you do not have LaMPSS External Access, the following document details options on LaMPSS Access. [https://novascotia.ca/lae/LaMPSS/documents/01\\_How\\_to\\_Request\\_LaMPSS\\_Access.pdf](https://novascotia.ca/lae/LaMPSS/documents/01_How_to_Request_LaMPSS_Access.pdf)

#### **Organization Funding Security Profiles**

Once LaMPSS Operations Support completes your organizations LaMPSS External Access request the primary contact will be granted "**OFA Admin"** security. This user will be able to add/modify/deactivate users as outlined below.

Before you add a new LaMPSS user you need to consider what kind of access that User will require. LaMPSS offers the following three Organization Funding Agreement User access profiles:

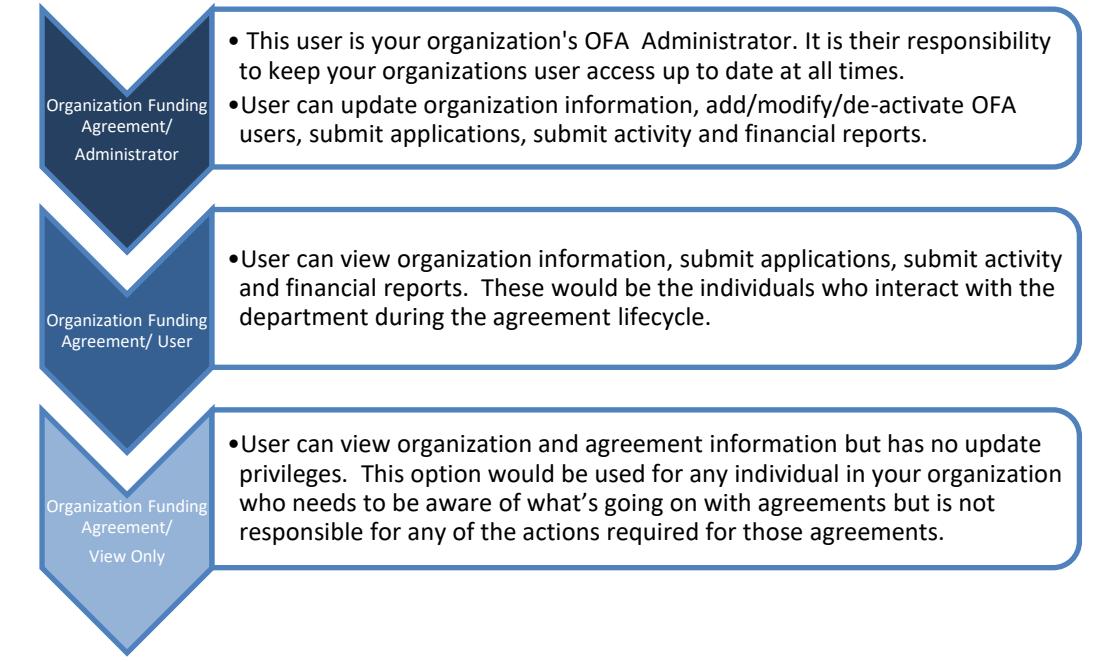

#### **Service Registration Security Profiles**

Only LaMPSS Operations Support can assign the Service Registration Administrator role to a user. If you require this access, you will need to make a request through your program area contact/representative and they will coordinate the request for you.

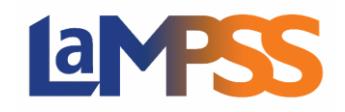

## **How To – Add/Maintain LaMPSS Access For** *External* **LaMPSS users**

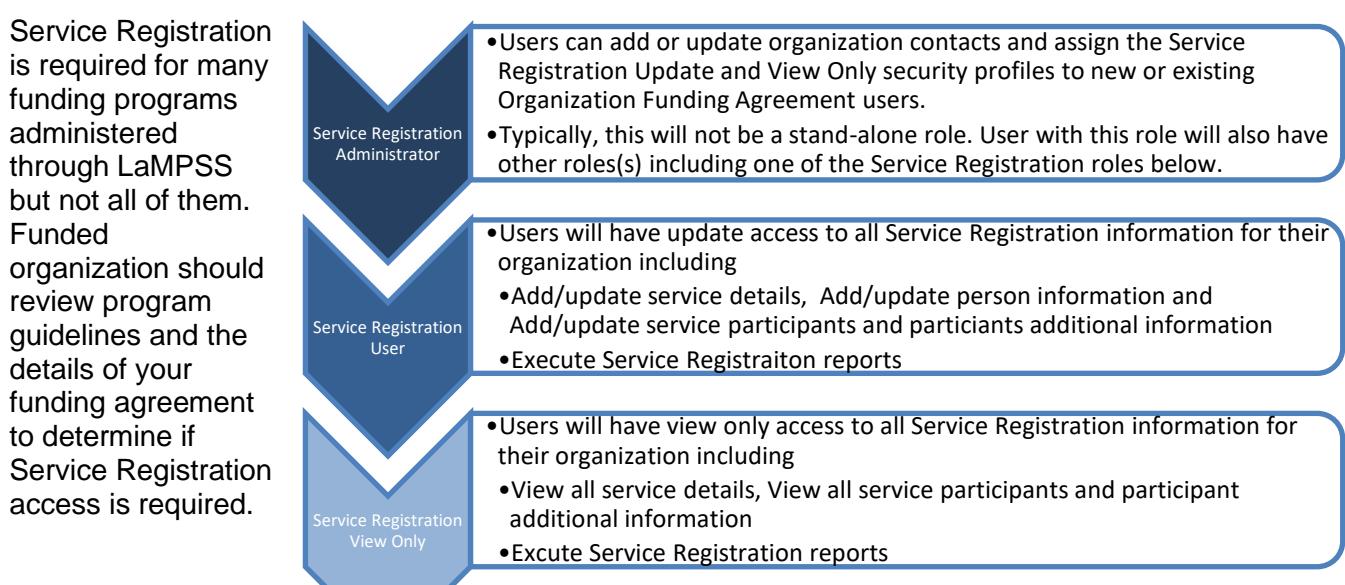

#### **External Case Management Security Profiles**

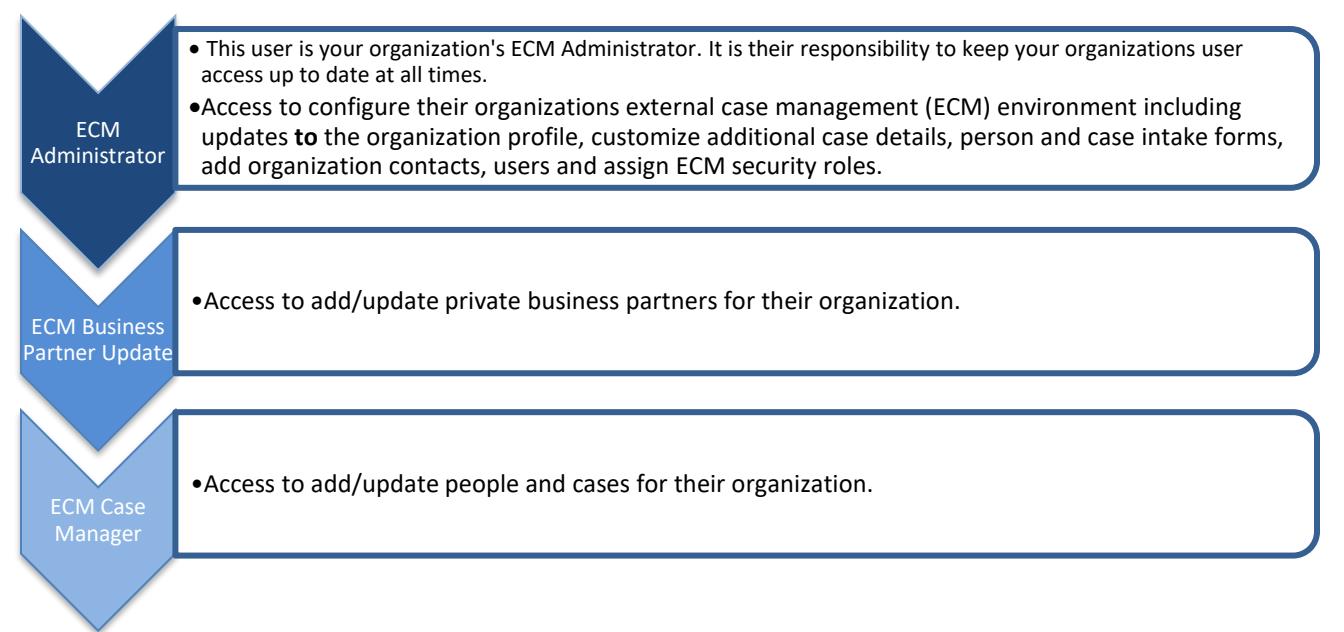

Only LaMPSS Operations Support can assign the External Case Management Administrator role to a user. This user will be able to add/modity/de-activate LaMPSS Users as outlined.

External Case Management is only required for organizations that case manage clients.

Users will be assigned either one or more security roles to ensure they have appropriate access to information to perform their job.

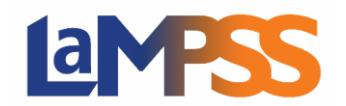

## **How To – Add/Maintain LaMPSS Access For** *External* **LaMPSS users**

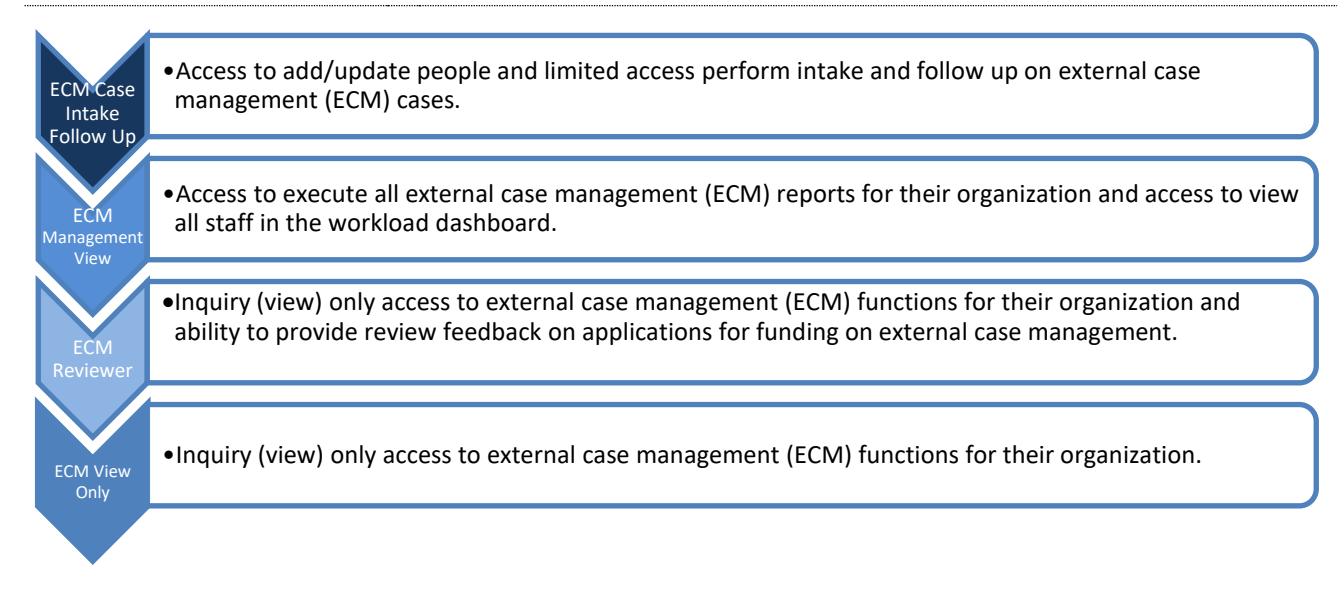

#### **Private Career Colleges Security Profiles**

Once LaMPSS Operations Support completes your organizations LaMPSS External Access request the primary contact will be granted "**PCC Administrator"** security. This user will be able to add/modify/de-activate LaMPSS Users as outlined.

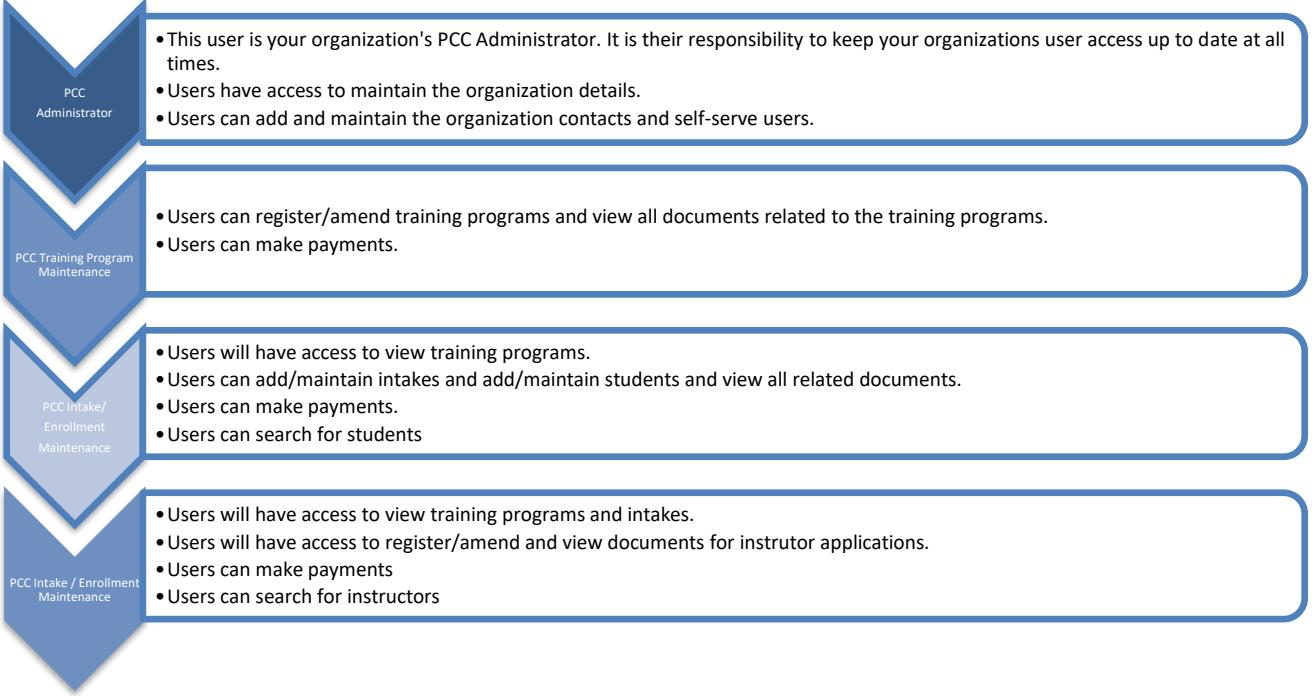

Private Career College access is only required for users who have an active registered college with the Private Career Colleges Division in LaMPSS

Users will be assigned either one or more security roles to ensure that they have appropriate access to information to perform their job.

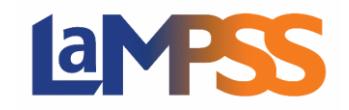

#### **Learner Management Security Profiles**

Only LaMPSS Operations Support can assign the Learner Management Administrator role to a user. If you require this access, you will need to make a request through your program area contact/representative, and they will coordinate the request for you.

Learner Management access is only required for NSSAL Community Learning Organizations (CLO) to manage adult learner information.

Users will be assigned either one or more security roles to ensure that they have appropriate access to information to perform their job.

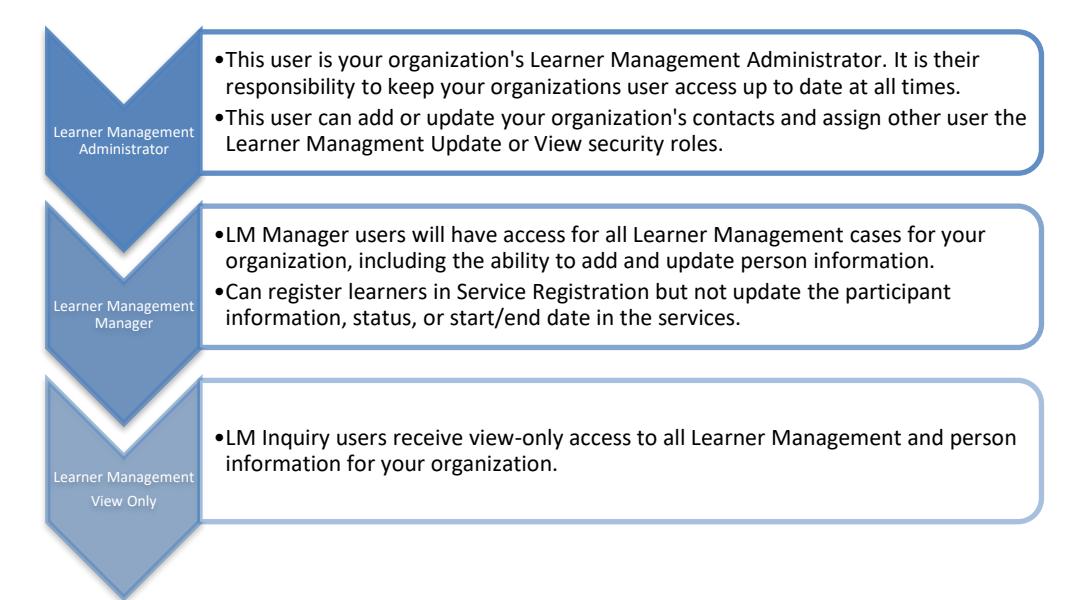

### **Create a New LaMPSS User**

If your LaMPSS User has **"OFA Admin"** security in LaMPSS then you have access to create, modify and deactivate LaMPSS users for your organization.

1. Select **"Organization Home"** from the left navigation bar.

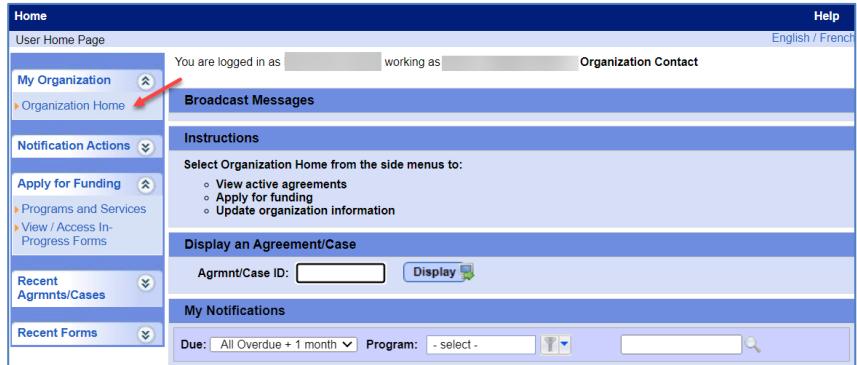

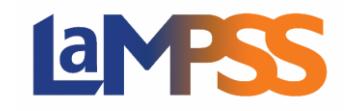

2. Select **"Organization Contacts"** from the left navigation bar.

# **How To – Add/Maintain LaMPSS Access For** *External* **LaMPSS users**

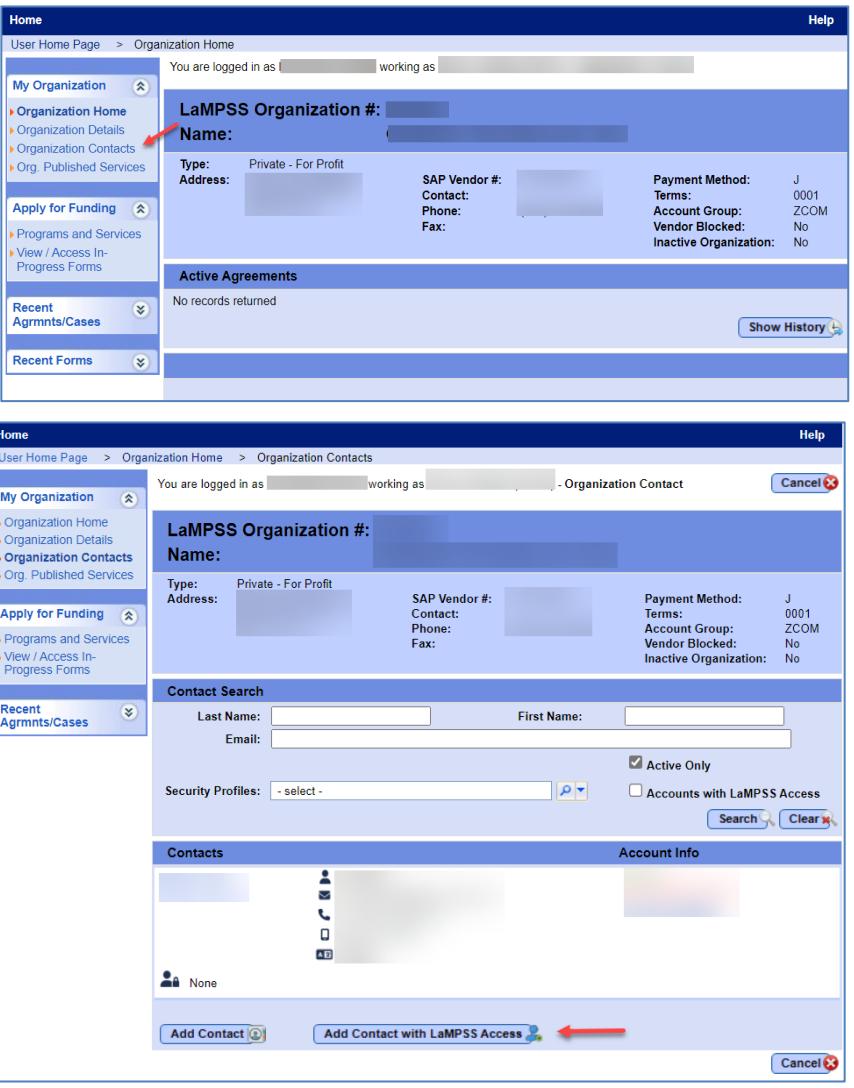

3. Select **"Add Contact with LaMPSS Access".** The Orgranization Contact Details page will be displayed.

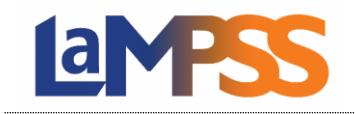

4. Input user's information in the Org Contact section.

> The "Last Name", "First Name" and "Email" are required fields to add a new LaMPSS user.

Home User Home Page > Organization Home > Organization Contacts > Organization Contact Details You are looged in as I working as **Contract Contact** Save Cancel **My Organization**  $\sqrt{2}$ ▶ Organization Home LaMPSS Organization #: Organization Details Name: Organization Contacts ▶ Org. Published Services Private - For Profit Type:<br>Address: SAP Vendor # Payment Method:<br>Terms: Apply for Funding &  $0001$ <br>ZCOM Contact: Terms:<br>Account Group:<br>Vendor Blocked:<br>Inactive Organizat Phone: Programs and Services Eax No<br>No View / Access In-<br>Progress Forms **Org Contact** Recent<br>Agrmnts/Cases  $\infty$ Last Name: **First Name:** Email: Title: Mobile: Phone: Active: Primary Contact: □ **Office Location:**  $\overline{\circ}$ Position Type: - select - $| \rho |$  $.$ select ETF: **Start Date: End Date:** Invite Language Preference: English v Additional Invite Message: **Active Profiles Profile Nar Profile Details** OFA User Organization Funding Agreement/ User  $\Box$ Organization Funding Agreement/ View Only OFA View Only  $\Box$ Save Cancel

**How To – Add/Maintain LaMPSS Access**

**For** *External* **LaMPSS users**

5. Below the Org Contact section is a text field where you may type a specific invite message to the new LaMPSS user.

Under the Invite section is where you select the security profiles you want to provide the LaMPSS user.

- Invite Language Preference: English v Additional Invite Message: **Active Profiles** Profile Name **Profile Details OFA User** Organization Funding Agreement/ User OFA View Only Organization Funding Agreement/ View Only Save Cancel
- 6. Once all information is entered on the Organization Contact Details page, select **Save**. A pop up message will display a message to advise that an email will be sent to the contact to invite them to link their My NS Account to LaMPSS. The invite is valid for 30 days.

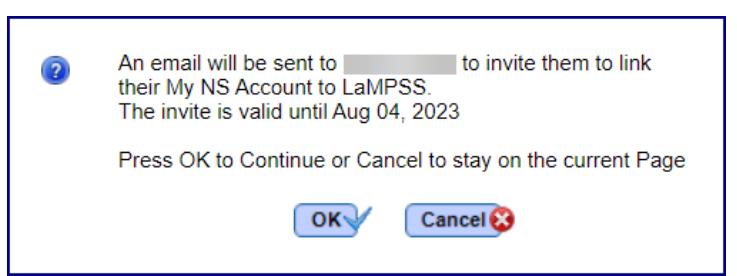

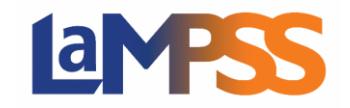

### **Modify a LaMPSS User**

If you want to update information on a User's Profile you go to **"Organization Home"** and then **"Organization Contacts".**

- 1. Select the contact that you want to update.
- 2. Make any updates to the contact
	- ➢ Last Name
	- ➢ First Name
	- ➢ Email Address
	- ➢ Active Profiles
- 3. Then select **"SAVE"**.

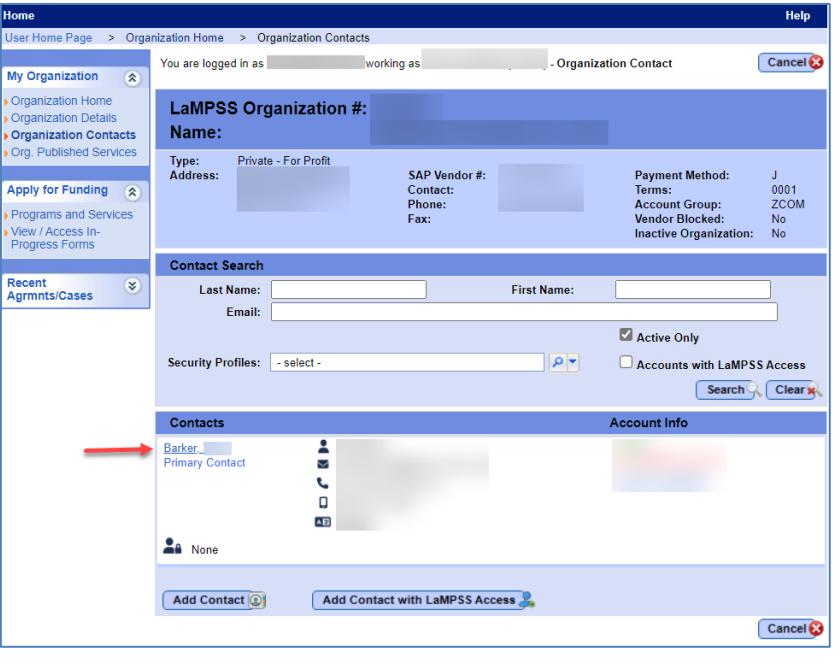

### **Deactivate a LaMPSS User**

If you want to deactivate a User's Profile you go to "**Organization Home**" and then "**Organization Contacts**".

d ba 3. Select the name of the contact that  $\frac{1}{2}$ want to de-activate. **A** None i be  $\epsilon$  $\Box$ **A** None Roy, Logan & None Ø **L** None  $\Box$  None **A** None **Org Contact** First Name: Logan Last Name: Roy 4. De-Select the checkbox Email: beside Active. Title: Phone: Mobile: Click **Save**Active: Primary Contact:  $\Box$ **Office Location:**  $| \bullet | \bullet |$ Position Type: - select - $-$  select -FTE:  $\overline{\bullet}$ Start Date: Jul 07, 2023 **End Date:** 

 $| \bullet | \bullet |$ 

Save Cancel

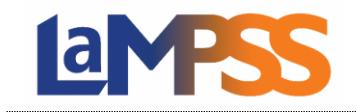

# **How To – Add/Maintain LaMPSS Access For** *External* **LaMPSS users**

5. The user's profile will no longer appear on the contacts list. To view all inactive contacts, de-select **Active Only** in the Contact Search section.

Click **Search**

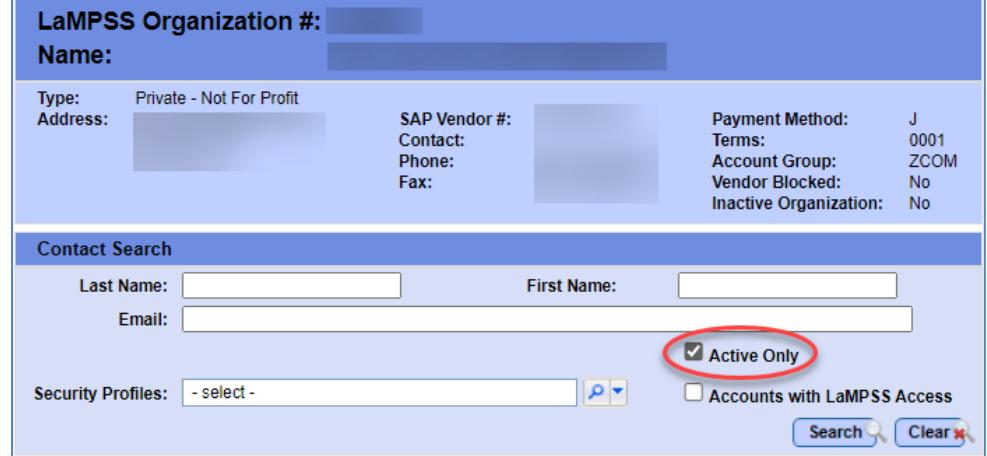

6. All contacts for an Organization will be displayed, inactive contacts will indicate they are currently **Inactive**.

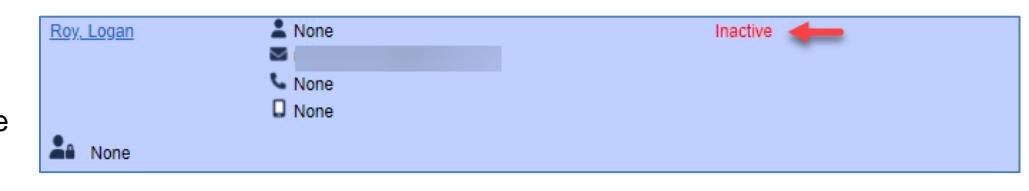